# **NUEVA** RESOLUCIÓN DE ACCIDENTES Y ENFERMEDADES PROFESIONALES EN TU SUCURSAL VIRTUAL

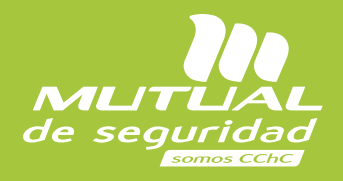

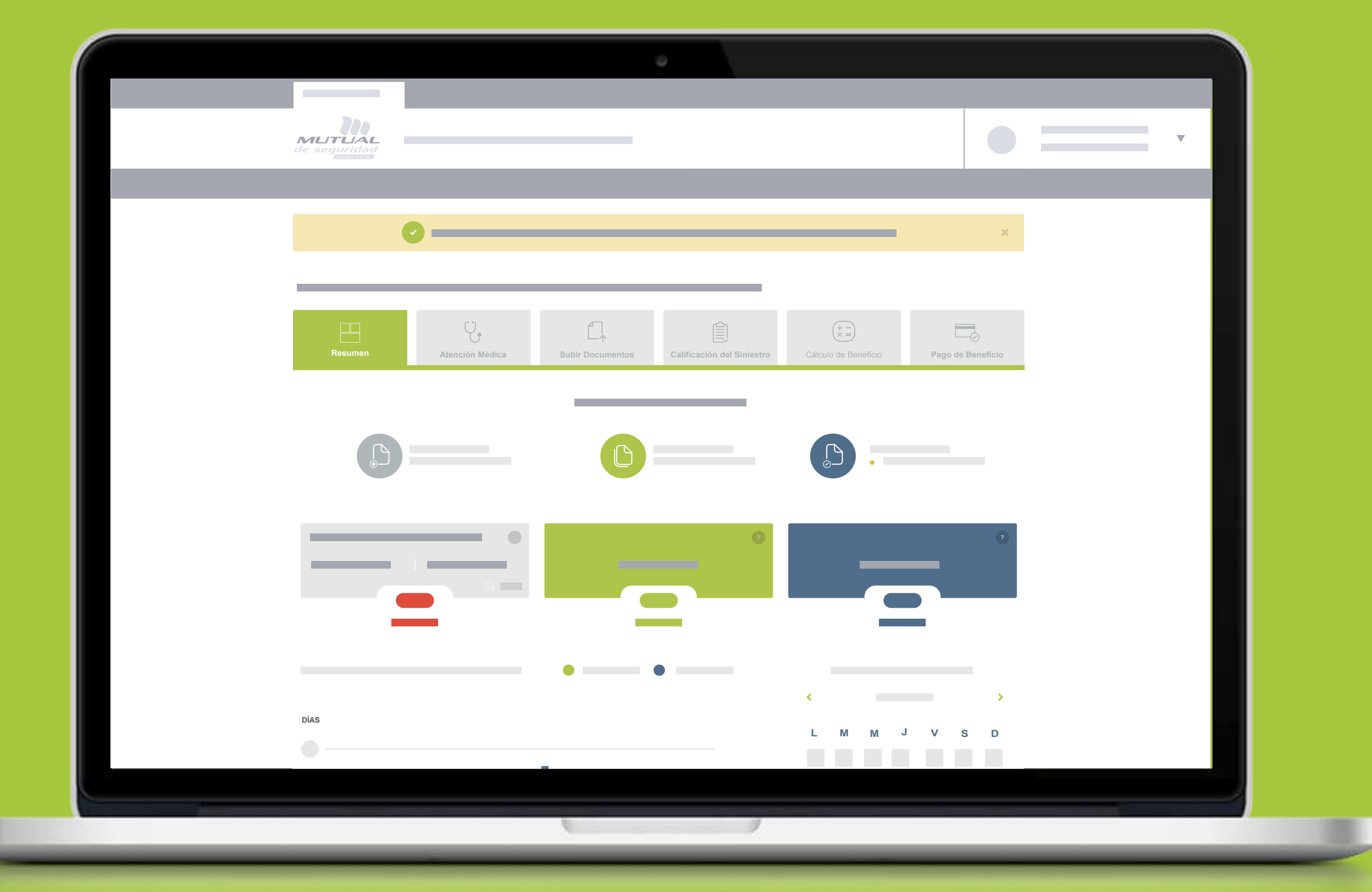

### **Certificados**

Si buscas antecedentes detallados de tu empresa, acá tendrás acceso al historial general en la que se encuentra y más. Usando los filtros, podrás buscar un trabajador, comprobar sus datos, descargar el documento y tener acceso el detalle de su información respectiva. Puedes descargar la información en PDF.

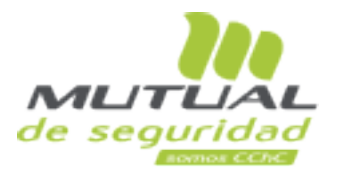

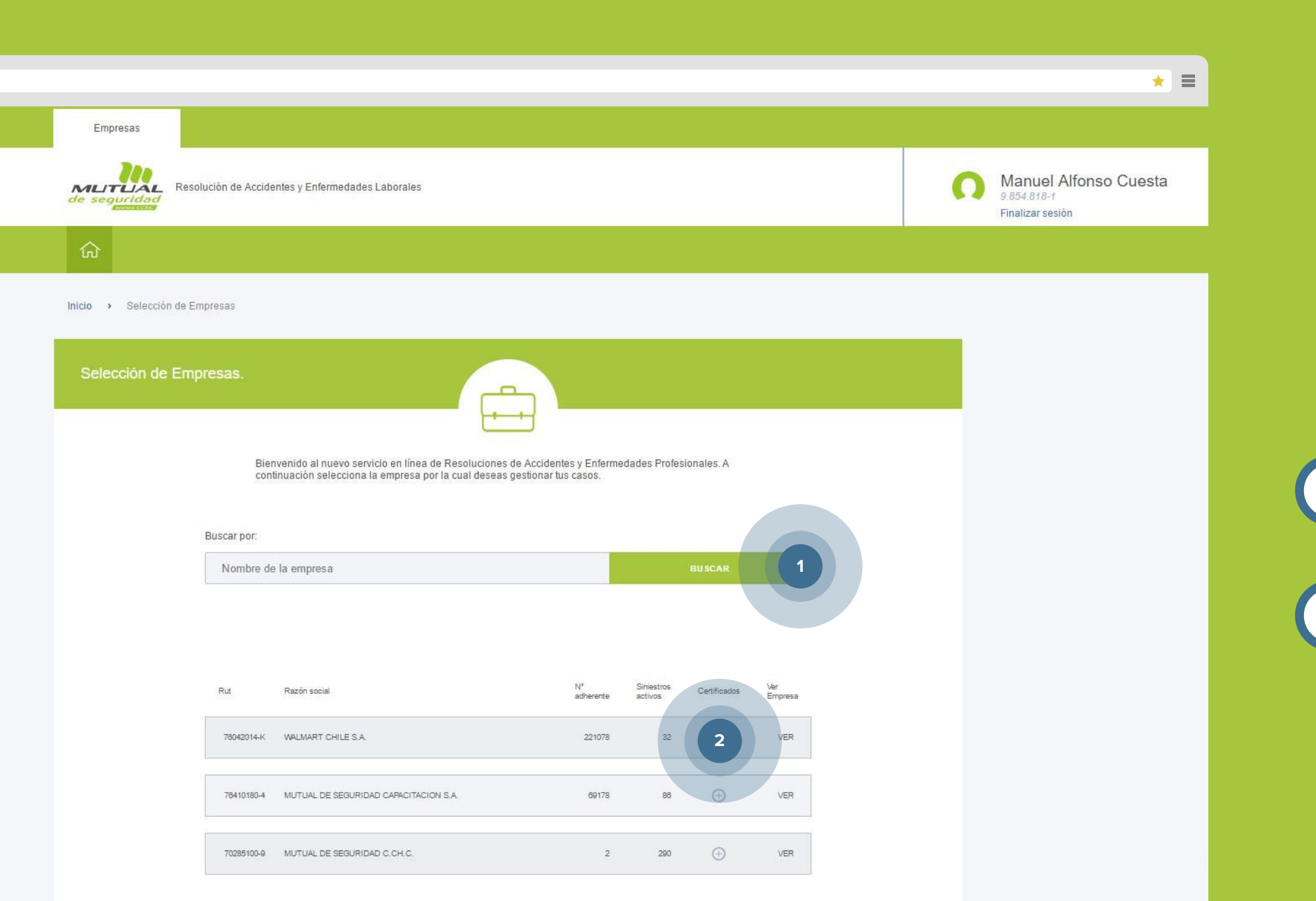

Selecciona Empresa y descarga de Certificados de la Empresa:

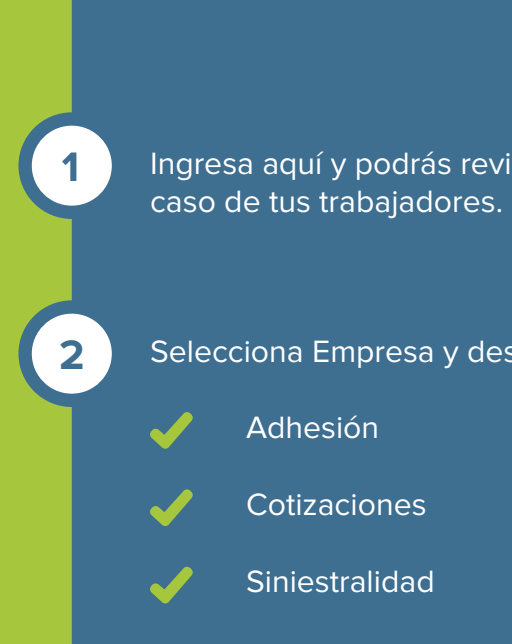

Ingresa aquí y podrás revisar la nómina de accidentados y el estado de

### **Nómina accidentados**

Para que tu búsqueda sea más expedita, busca tu empresa. Cuando haya aparecido, selecciónala y podrás descargar 3 certificados: de Adhesión, cotizaciones y siniestralidad.

Con esto, podrás ver la información detallada de la situación en que se encuentran tus trabajadores, pudiendo ver un historial personalizado, considerando todos sus siniestros.

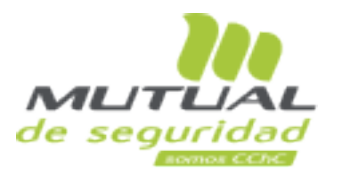

**4** Esta sección te indica la nómina de accidentados con información histórica desde el 01 de enero 2017. Descarga los certificados:

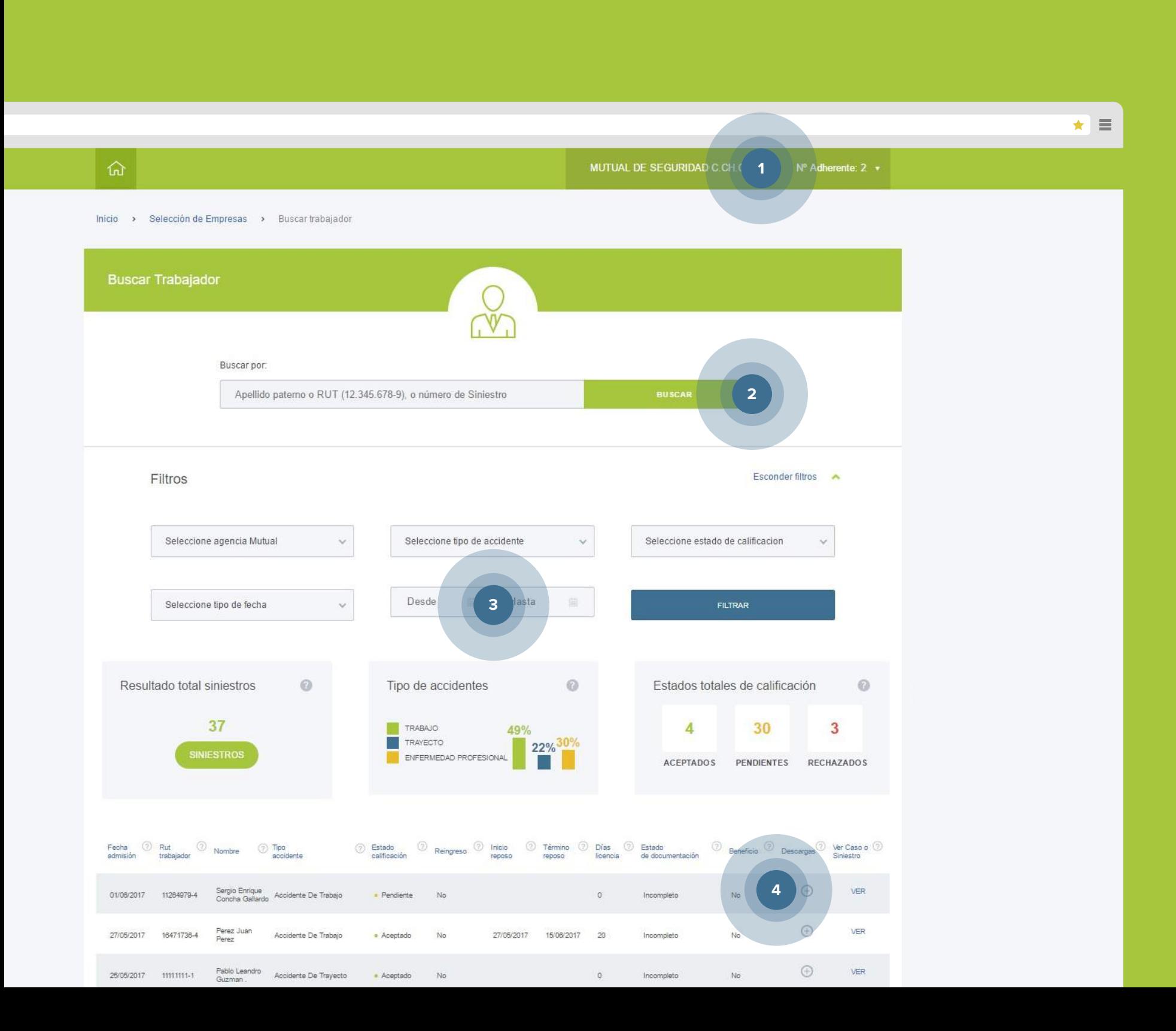

● Orden de reposo laboral ● Diat/Diep → Liquidación de subsidios

Este punto te indica la empresa en la que estás administrando los siniestros y acceso rápido para cambiar de empresa.

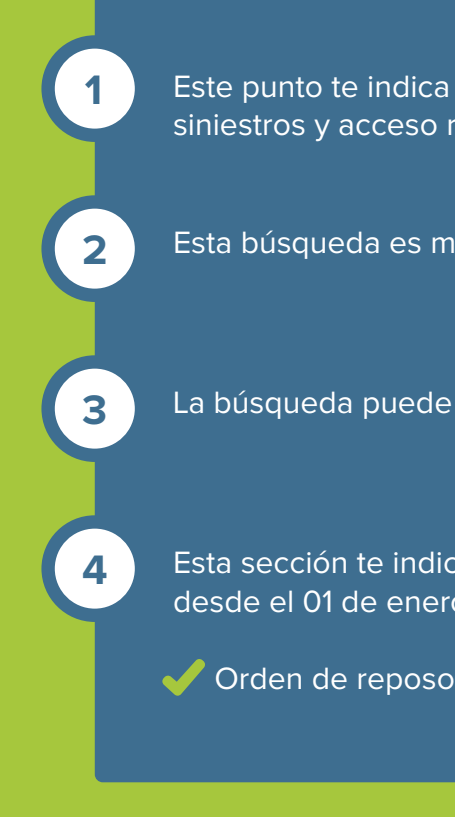

**2** Esta búsqueda es más simple y avanzada, puedes utilizar 1 o más filtros.

**3** La búsqueda puede ser en un máximo de 12 meses.

### **Resumen del trabajador**

¿Necesitas indagar en el estado en que se encuentra tu trabajador? Acá podrás ahondar y ver, informarte y analizar todos los datos asociados a él. Analiza el estado de sus documentos para controlar el período general sobre fechas de pago, hospitalización y controles. También podrás estar al tanto de sus casos históricos.

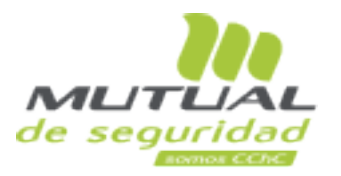

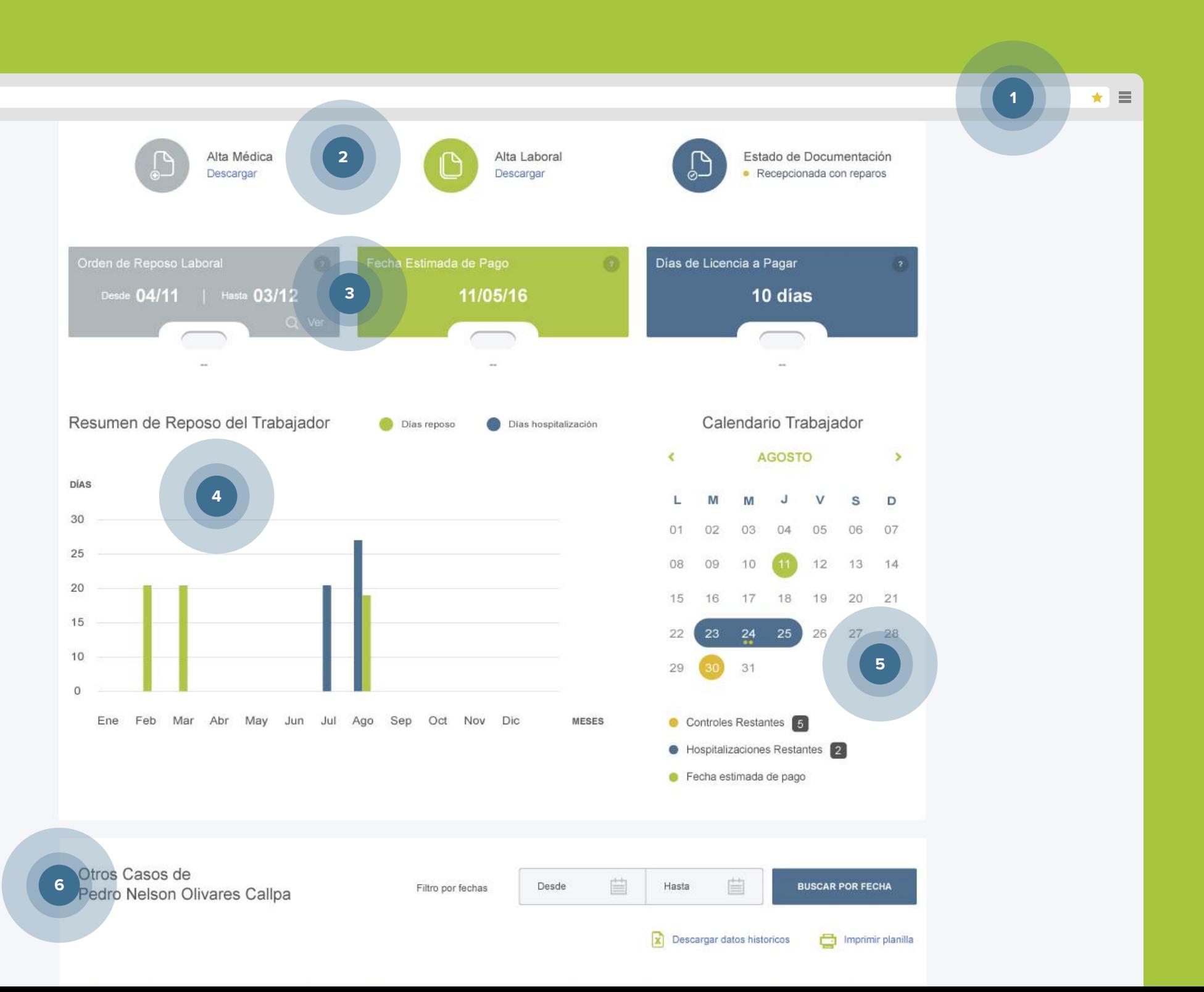

Con un clic descarga los certificados de Alta Laboral y AltaMédica – Estado de la documentación (completa – pendiente – incompleta).

**1** Acá podrás encontrar la lista del proceso y estado del trabajador.

Esta sección te indica el período de reposo laboral, fecha estimada de pago y días de licencia a pagar según corresponda.

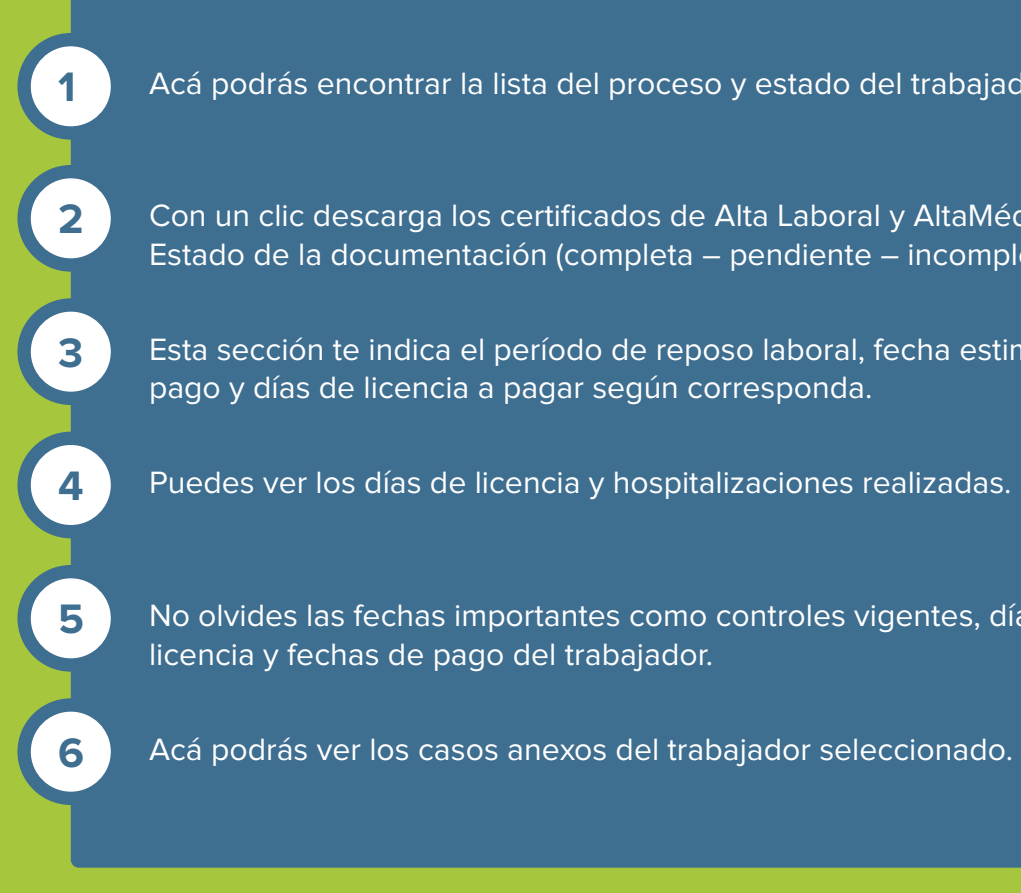

No olvides las fechas importantes como controles vigentes, días de licencia y fechas de pago del trabajador.

### **Atención médica**

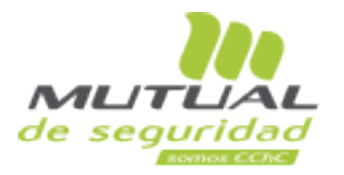

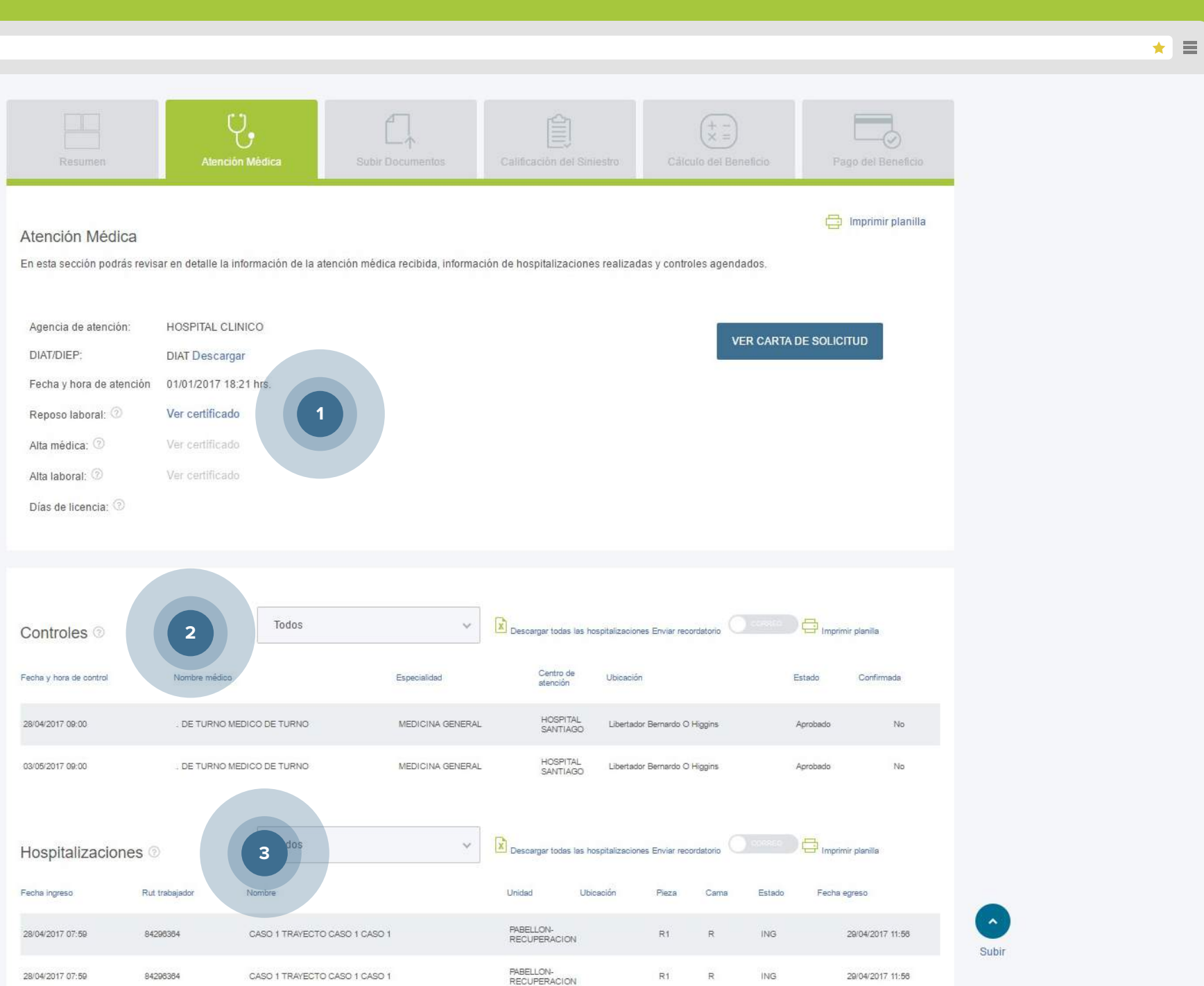

Una vez que ya tengas la información pertinente del trabajador que solicitaste, podrás encontrar la información general médica de su escenario actual como paciente, viendo también sus hospitalizaciones en curso y las anteriores. Puedes también activar la notificación de un abandono de tratamiento, control médico y también modificarlo por correo.

Este punto corresponde a controles realizados y vigentes. Puedes activar el recibo de recordatorios sobre estado del paciente en tu correo electrónico.

 Puedes ver acá información sobre atención médica, reposo laboral y certificados médicos.

**1**

**2**

Acá podrás ver las hospitalizaciones en curso e históricas. También activar el recibo de recordatorios sobre estado del paciente en tu correo electrónico.

**3**

## **Recepción de documentos**

Para que el beneficio pueda ser acreditado, en esta sección podrás cargar cada uno de los documentos del trabajador. Las barras de colores te indican el estado de la carga total de los archivo.

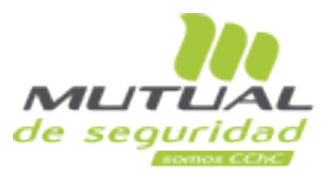

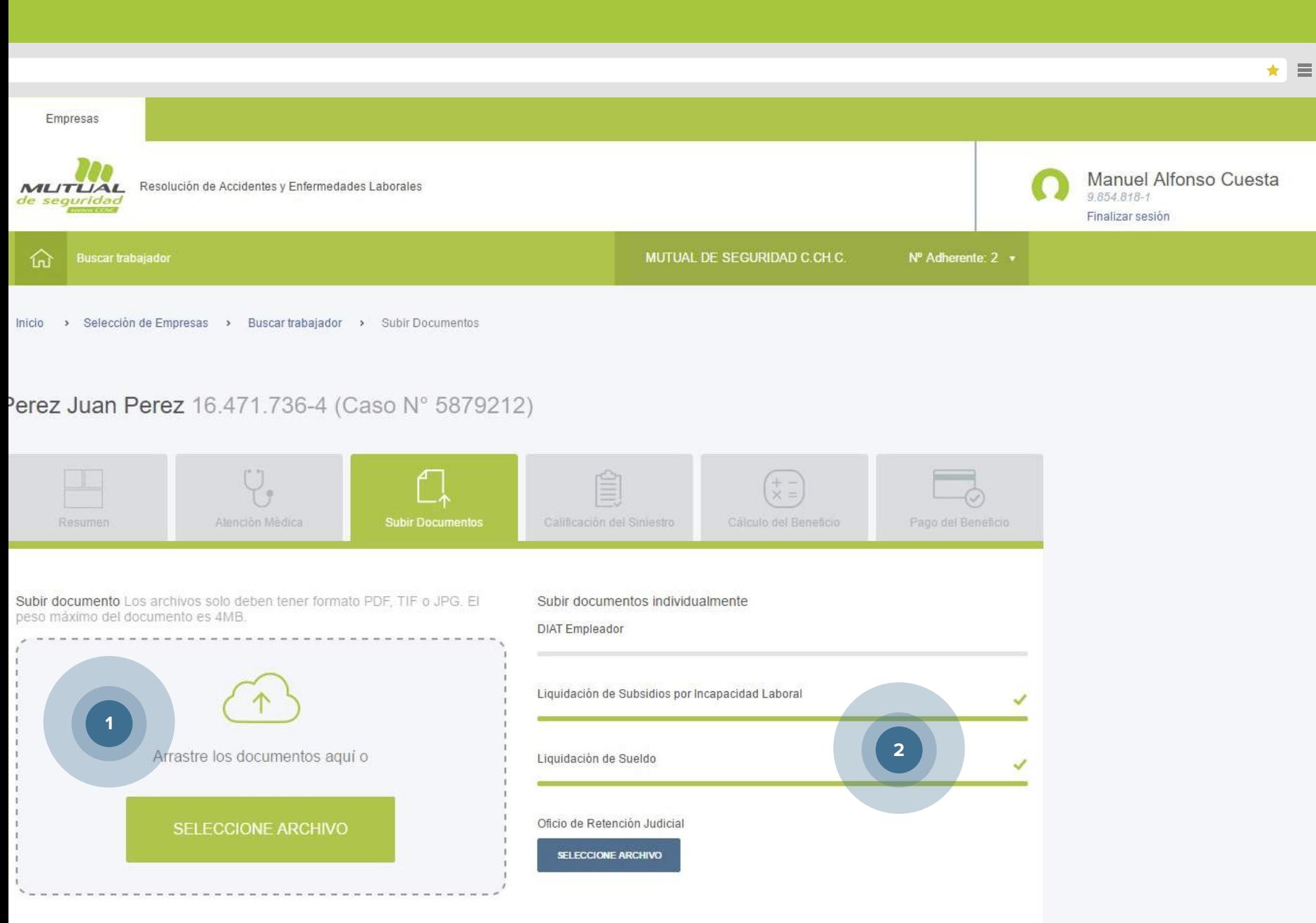

**1** Arrastra tus documentos dentro del área de carga de archivos.

Esta barra te indica el listado de documentos solicitados para calificación y cálculo del beneficio.

**2**

## **Calificación del siniestro**

Una vez que hayas cargado todos los archivos exigidos para acreditar el beneficio, el trabajador quedará calificado positivo o negativo, previamente de acuerdo a sus documentos. Si existiese un problema, puedes solicitar reconsiderar la resolución y recibirás un comprobante para el seguimiento de tu caso. Te mantendremos informado de todo esto para que puedas gestionar el siniestro de forma más fácil y rápida.

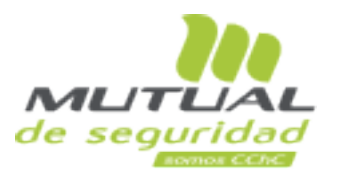

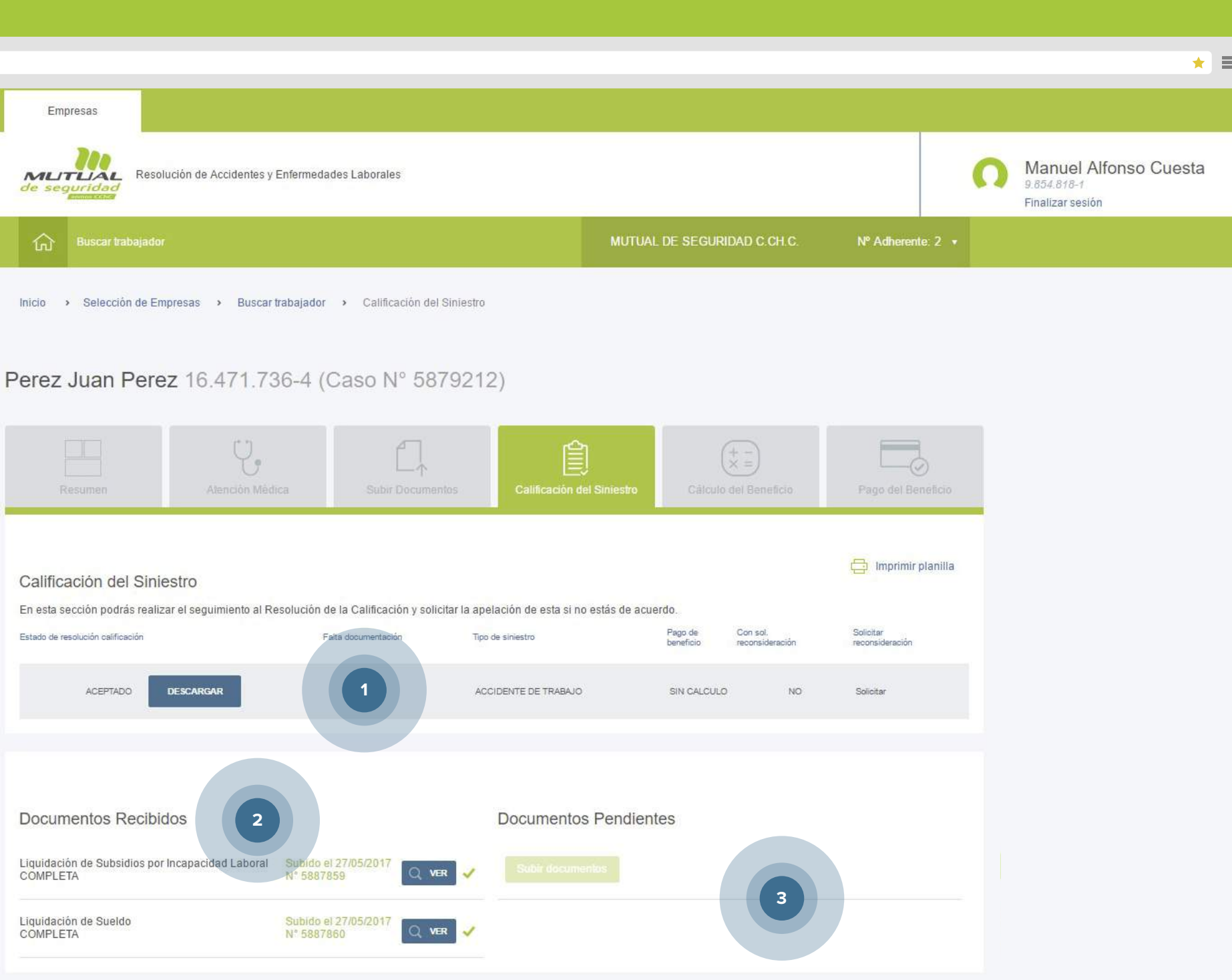

Esta, los documentos pendientes por subir.

« Volver al resumen de casos

Mira el estado y descarga de la Resolución de la Calificación (RECA). En caso de desacuerdo, podrás solicitar apelación de resolución. Estas casillas te muestran los documentos aprobados y revisados por Mutual de Seguridad. **2**

**1**

**3**

## **Cálculo del beneficio**

Si cumpliste de forma adecuada los pasos anteriores, podrás tener un cálculo aproximado sobre el pago del subsidio y, además revisar la fecha, siempre dependiendo del estado de la documentación, pues, si falta alguno las fechas pueden variar. Te estaremos informando del estado del Pago de la Prestación Económica y si está disponible para que pueda ser recaudado a través del medio de pago seleccionado.

**1**<br> **1**<br> **2**<br> **2**  $\overline{2}$ 

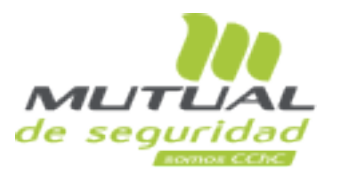

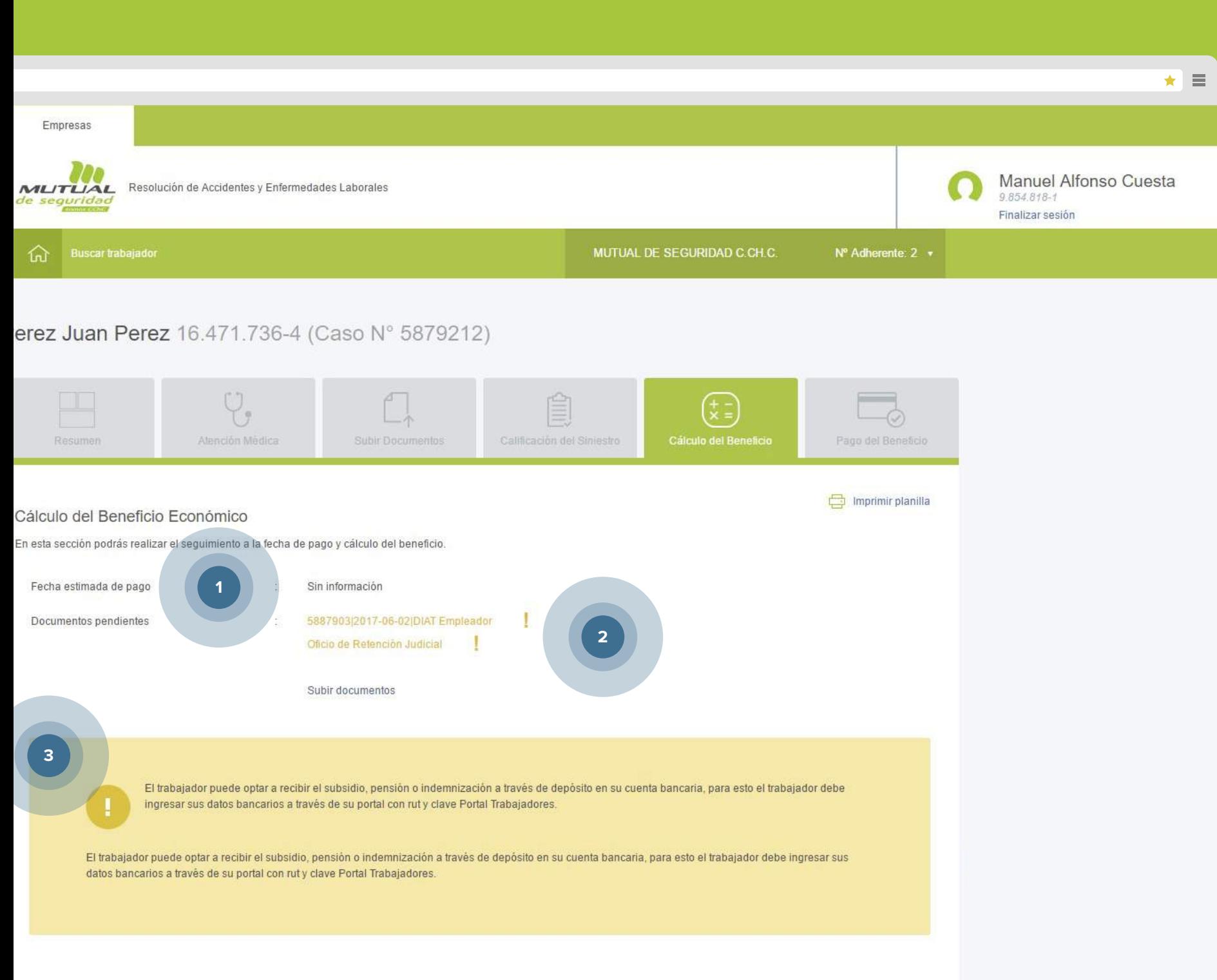

Puede haber documentos pendientes por subir para calcular monto del beneficio.

Verifica la fecha estimada de pago, de acuerdo al cumplimiento de la entrega de los documentos solicitados. Esta fecha pueda variar según tiempo de carga de documentos.

Es importante indicar a tus trabajadores que pueden ingresar sus datos de la cuenta bancaria en el portal para que el pago sea más expedito.

**3**

Si por razones ajenas a Mutual de Seguridad C.CH.C. el depósito es rechazado por el Banco, se procederá a emitir un vale vista, el que estará disponible en cualquier sucursal

## **Pago del beneficio**

Esta sección, te muestra si el trabajador ya hizo retiro del subsidio, la cartola histórica de pagos y el detalle de toda la información pertinente de cómo ocurrió el siniestro.

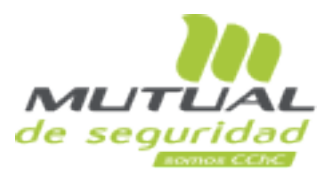

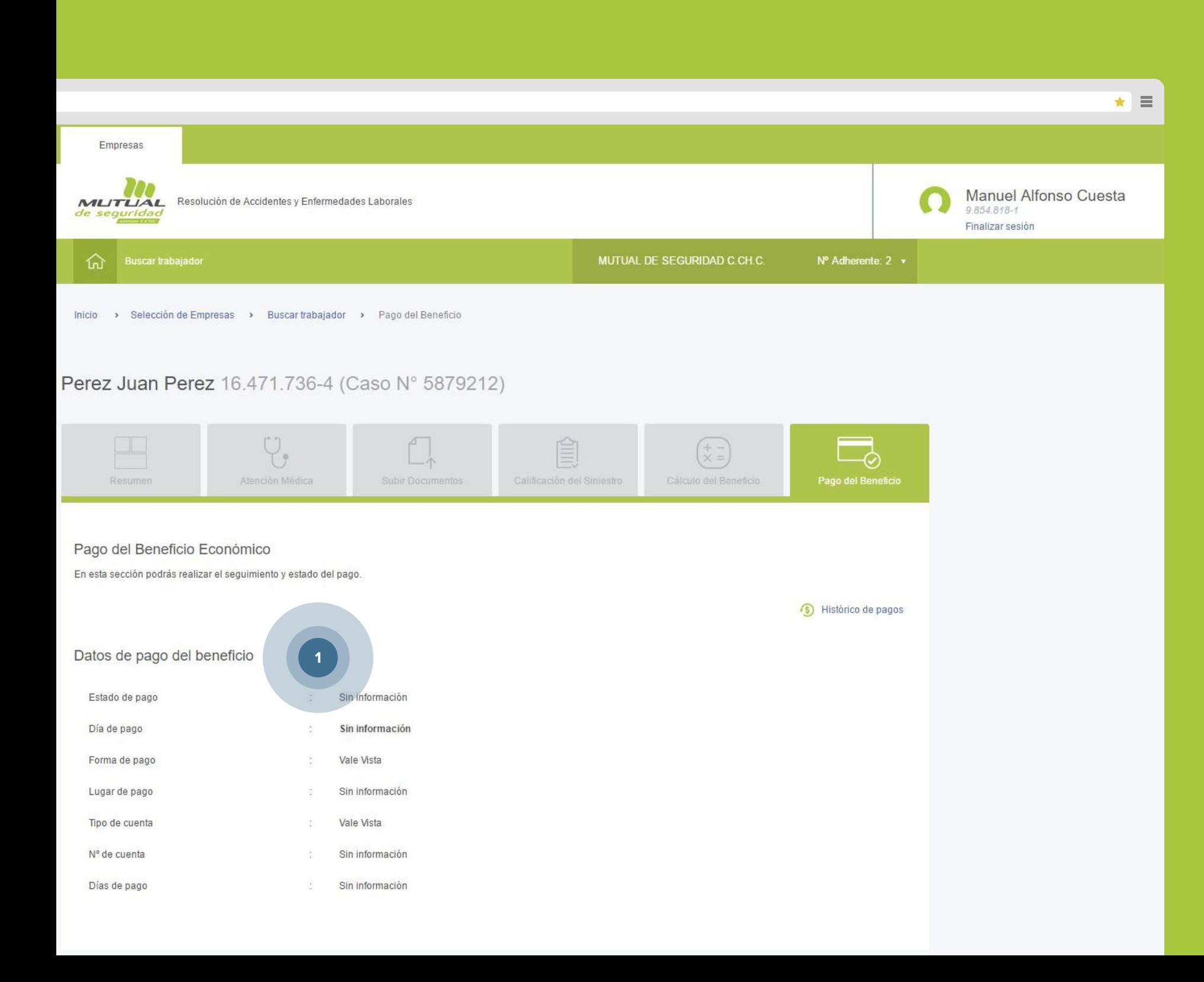

**1** Observa acá el estado de pago del beneficio.

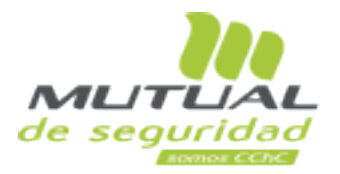

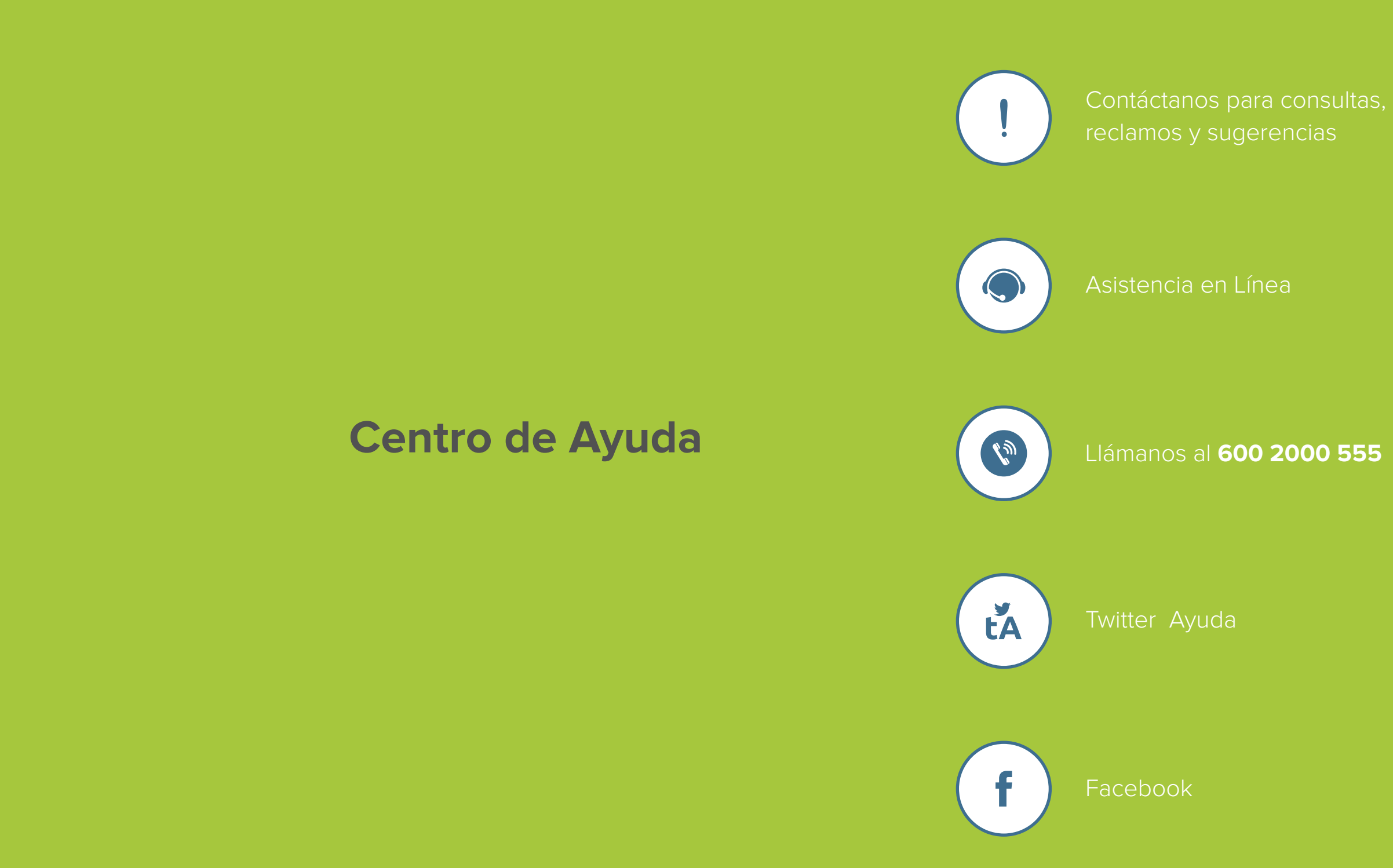